## How to access the Sportlink Portal – Casual Users

If you have booked in a session at Sportlink, please call the centre so we can attach your email to your account (each user needs a unique email). This will allow you to access the online portal.

Once you have supplied Sportlink with your email, please follow the instructions below. Please ensure you are using Google Chrome as your internet browser.

 Visit our Sportlink website <u>www.sportlink.org.au</u> and select Bookings and Court availability > Sportlink Portal

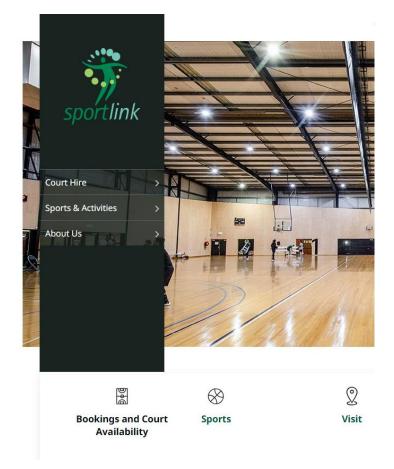

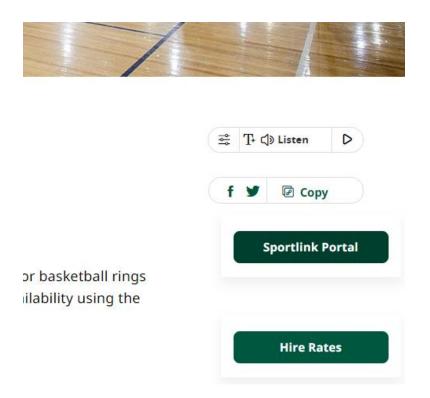

2. As you are new to the portal, you will need to create a password. Click forgot password?

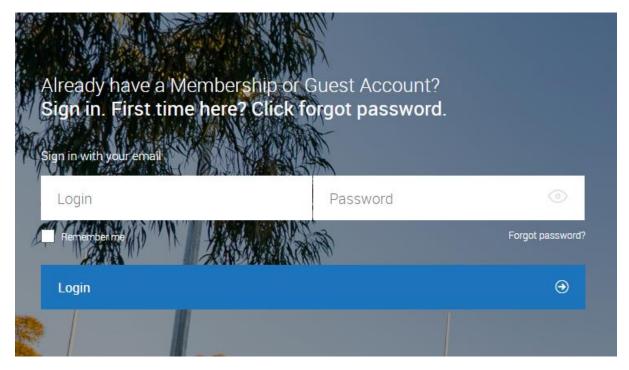

3. Type in your email address and click Submit

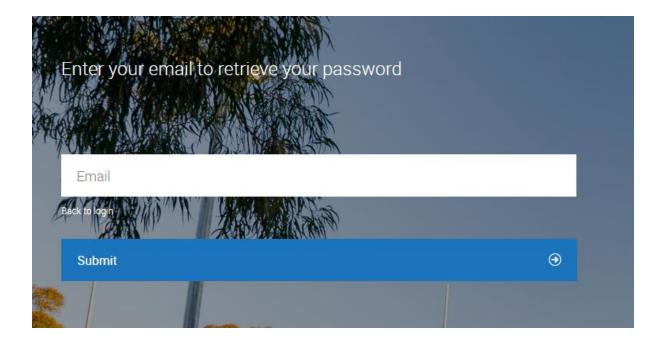

- 4. Check your email inbox for a password reset message (make sure to check your junk mail before contacting Sportlink) (From: Sportlink, Subject: Password Reset)
- 5. Set your New password, and New password confirm then click Submit
- 6. This will take you to the login screen. Type in your Login (email) and password and click Login